#### **Google マイドライブの概要**

Google ドライブは、G Suite を利用する上でクラウド上にあるデータの保存先になります。

# **■ドライブにアクセスする**

①Google アプリから「ドライブ」を選択する

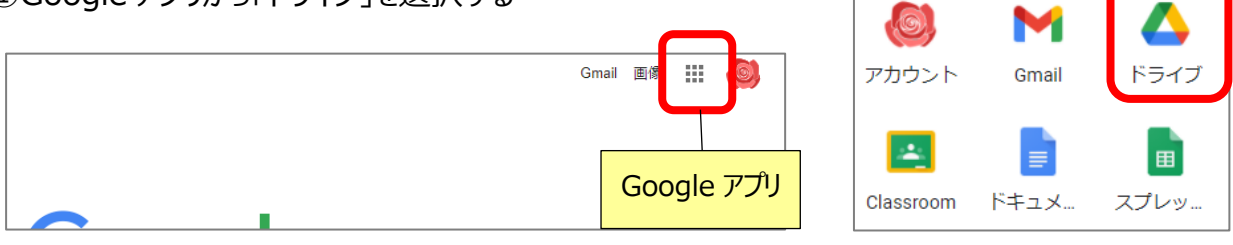

#### **< ドライブの内容 >**

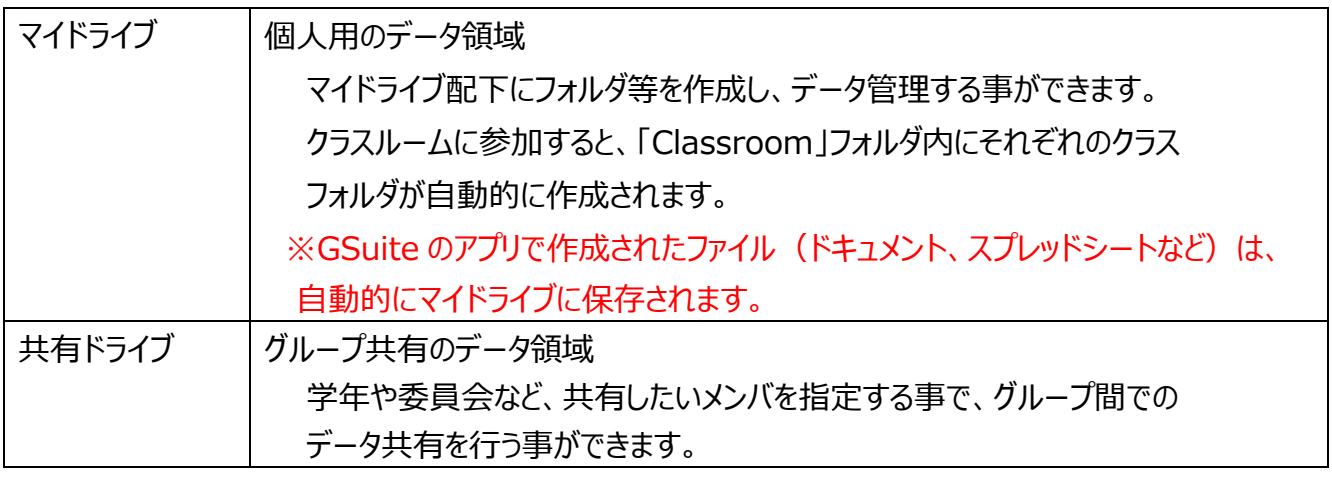

# **■ドライブ画面について**

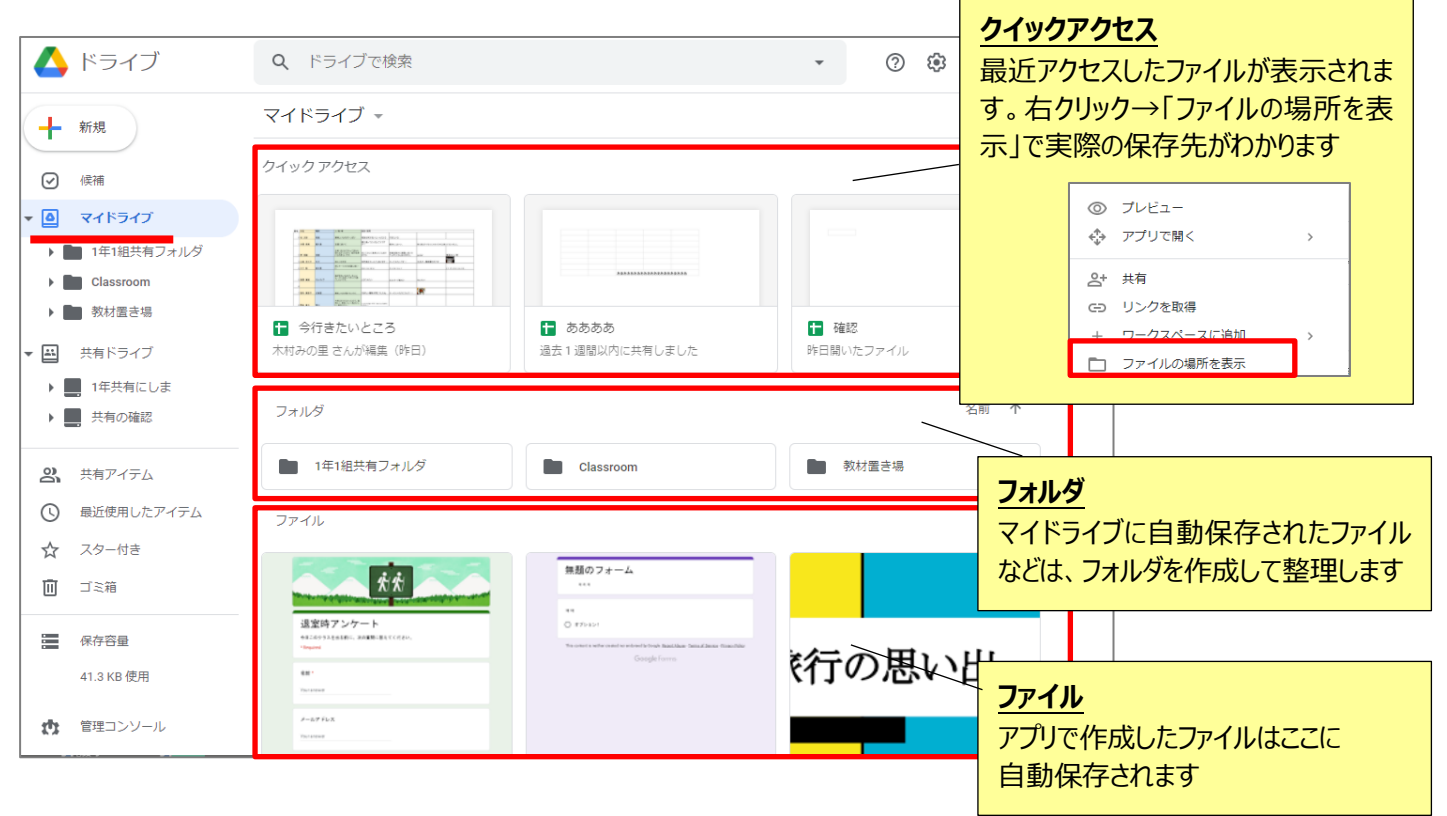

# **■フォルダの新規作成**

⊙ 候補

▶ △ マイドライブ ▶ 国 共有ドライブ

▲ ドライブ  $Q \upharpoonright$ ▲ ドライブ 新しいフォルダ 十 新規 ■ フォルダ 3年生理科

 $\rightarrow$ 

「新規」をクリック → 「フォルダ」をクリック → フォルダ名を入力し、「作成」をクリック

■ ファイルのアップロード

ト フォルダのアップロード

日 Google ドキュメント

# **■ファイル・フォルダの移動**

マイドライブに自動保存されたファイルなどを、フォルダに移動して整理します。

#### 方法1:

移動したいファイルを選択して、フォルダへドラッグで移動

▲ ドライブ Q ドライブで検索 マイドライブ -新規 ÷ 候補 フォルダ  $\odot$ த マイドライフ ■ 3年生理科 ■ 3年生理科  $\overline{\phantom{0}}$ 6年家庭科  $\mathbf{F}$ ファイル **ドラッグ** ▶ 6年理科  $\blacktriangleright$   $\blacksquare$  Classroom  $rac{1}{2}$ <br> $rac{1}{2}$   $rac{1}{2}$   $rac{1}{2}$  $\Xi$ 共有ドライブ ക് 共有アイテム  $\odot$ 最近使用したアイテム □ 3年生理科 今日の... Ħ スター付き ☆

方法2: 移動したいファイル上で右クリックして、「指定の場所へ移動」 で移動フォルダを選択

キャンセル

 $\times$ 

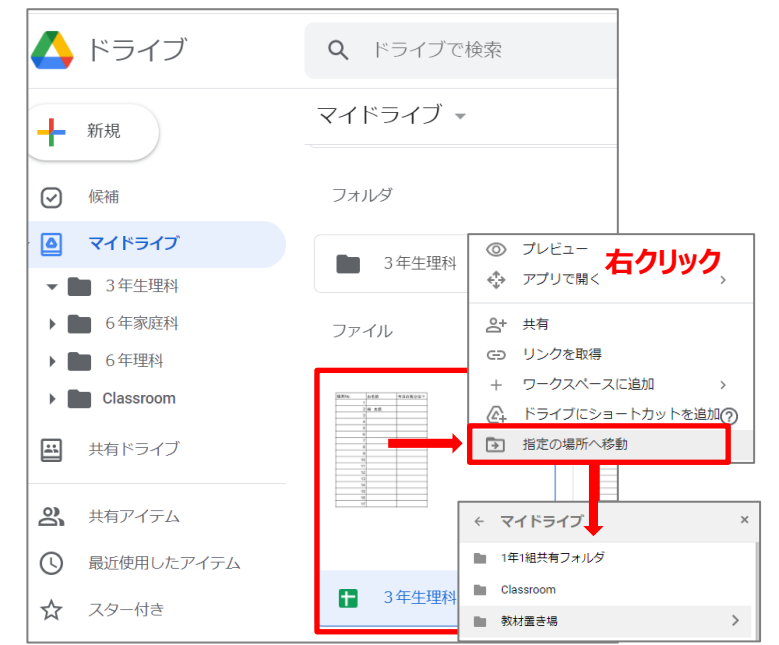

#### **■ファイル・フォルダの削除**

ファイルやフォルダを選択して、ごみ箱マーク をクリック もしくは 「Delete」キーで削除

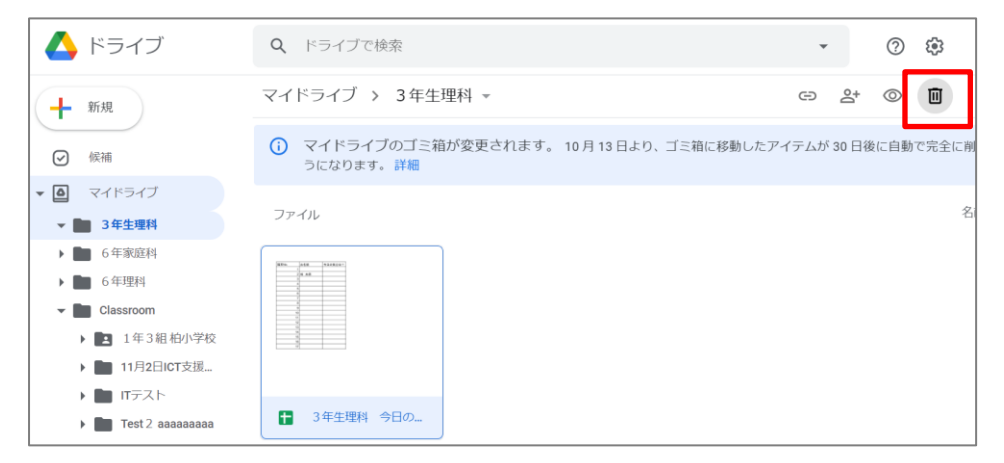